# **My Church**

# **Pull Your Own Year-end Giving Statement Update Your Personal Information**

The software we now use for our parish database has the ability for individuals to create accounts allowing you to update your personal data and also monitor your donations. You are even able to download an electronic copy of your year- end giving statement once they have been generated by the church. Many of you began using this last year. **If you created an account previously there is no need to create a new one. I**

# **If you try to create an account and get an error please contact Lisa Liedl at [liedll@ascensionvb.org.](mailto:liedll@ascensionvb.org)**

## **How do you Access My Church?**

## **New user:**

r

- 1. Type [https://richmond.parishsoftfamilysuite.com](https://richmond.parishsoftfamilysuite.com/) into your browser.
- 2. Select "New User?"

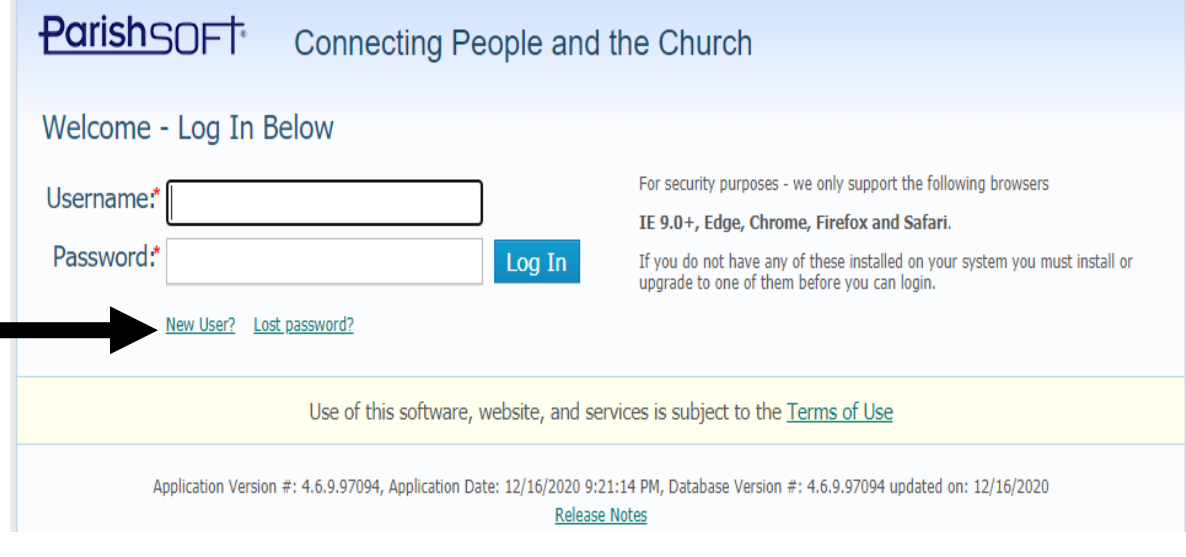

#### 3. This will bring you to a registration form – Fill out the form.

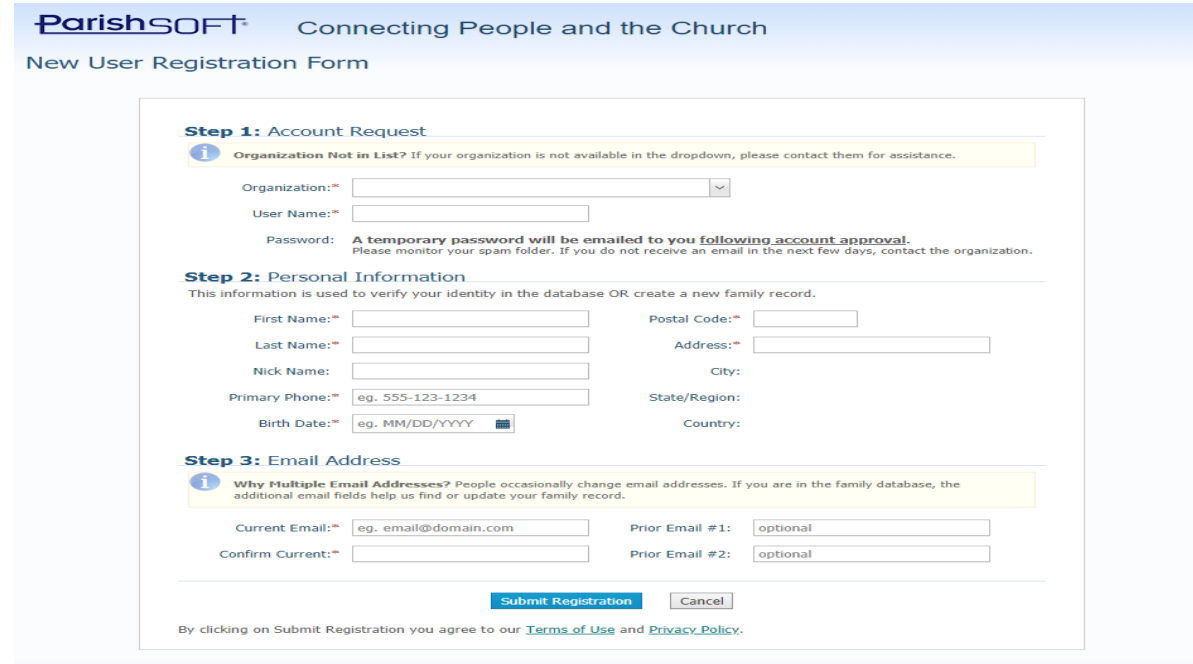

- 4. Ascension Staff will have to approve the registration and then you will receive a temporary password. (We will check this several times a week, please be patient)
- 5. Log back into "My Church" (see step 1 above)
- 6. You will be prompted for a permanent password

#### **ParishSOFT** Connecting People and the Church

#### **Temporary Password Change**

You logged in with a temporary password. Please enter a new and permanent password.

Passwords are case sensitive and must at least be 6 characters long. Two characters must be numeric.

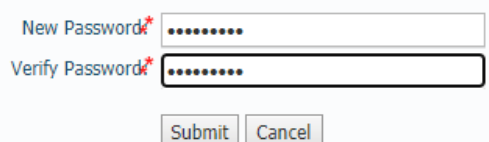

**ParishSOFT** Connecting People and the Church

#### Password Successfully Set

Your permanent password is now ready to be used. Click here to login and access your information.

- 7. Log in (you may need to return to (https://richmond.parishsoftfamilysuite.com/)
- 8. Enter username and password

#### **ParishSOFT** Connecting People and the Church

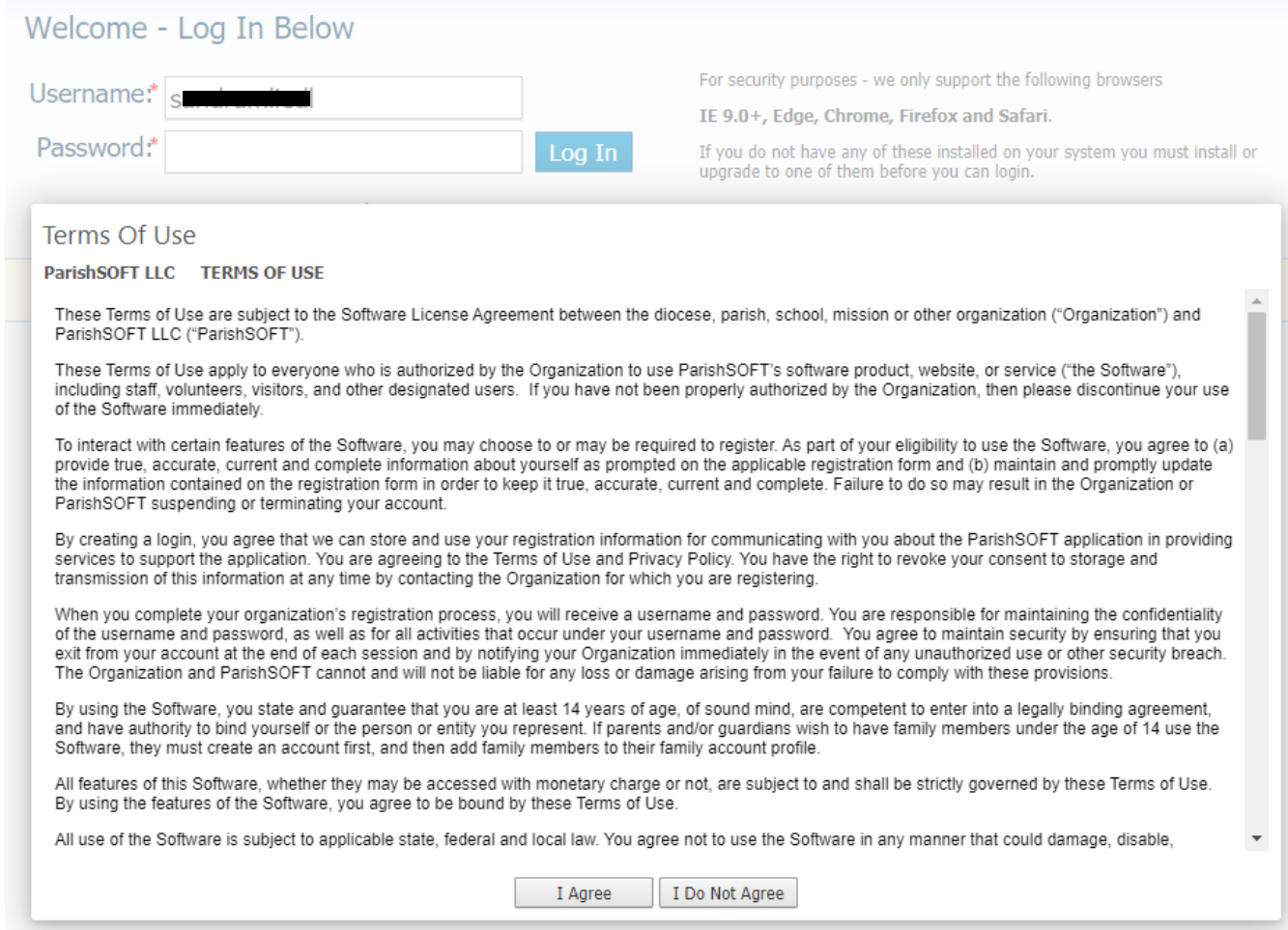

9. You now have access to your information and only your information.

Once you have created a username and password you can log into your account and update your information, such as email, address, and so on. You can go to the My Offering Tab, select giving history, then the green button that says download next to Electronic Statement to obtain your last year giving history.

#### **Existing user:**

- 1. type https://connectnow.parishsoft.com/Richmond into your browser.
- 2. Enter username and password
- 3. You now have access to your information and only your information.

## **My Offering Tab:**

• Select Giving History – Here you can select a specific fund and/or year to look at. You can also download electronic year end statements once they are available.

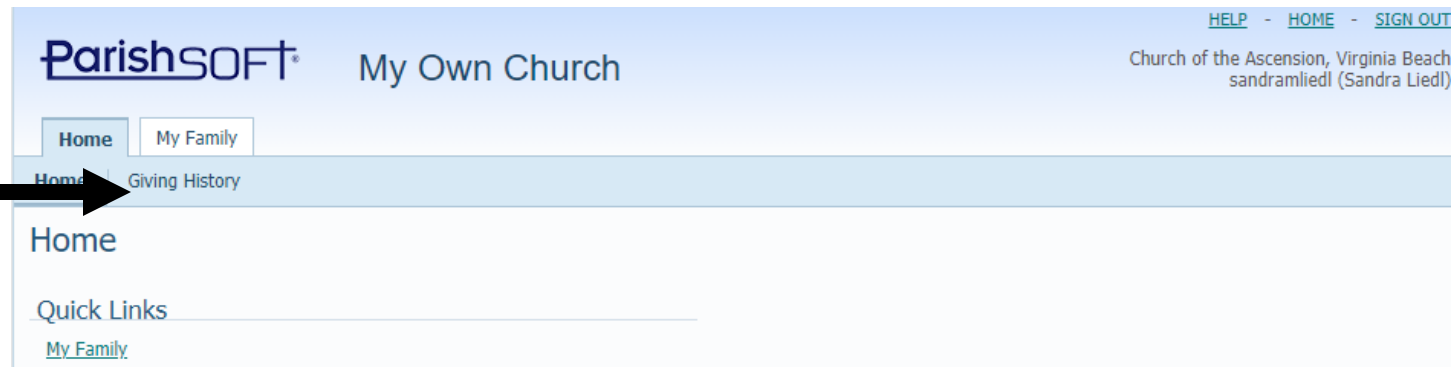

## **If you want to update family information select the family tab then the My Family button**

### **My Family Tab:**

• Select Family Detail – here you can edit the file if you wish to make changes. Changes are not accepted until reviewed by Ascension Staff.

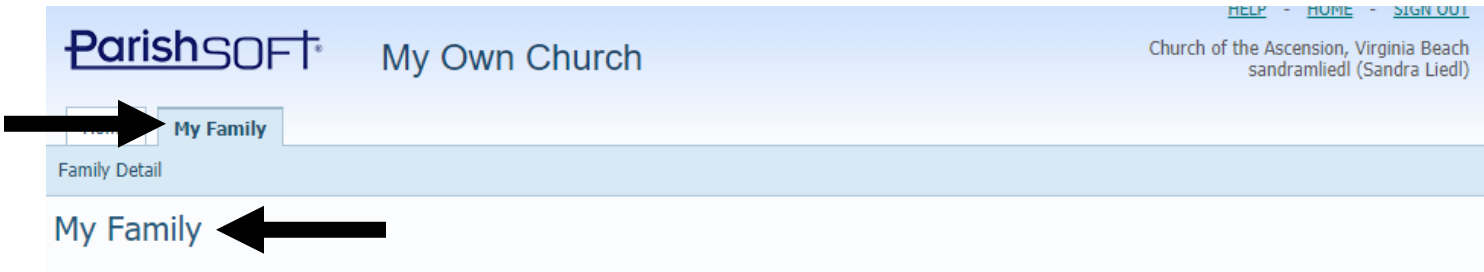

# **If you have any problems or questions please contact Lisa Liedl at 757-495-1886 x 422 or [liedll@ascensionvb.org](mailto:liedll@ascensionvb.org)**

### **My Offering Tab:**

• Select Giving History – Here you can select a specific fund and/or year to look at. You can also download electronic year end statements once they are available.